## **BANDEAU**

## **[Modules](http://support.shapper.com/modules/)**

- > Annonces
	- > Campagne d'annonce
		- > Interstitiel
		- > Bandeau

## **Bandeau**

Le bandeau n'apparait qu'en bas de page ou qu'en haut de page lorsqu'on est dans l'application. La hauteur du bandeau est de 250 pixels.

Dans l'onglet "Bandeau" il y a une liste de réglages possible pour cet ensemble de bandeaux :

- "Activé" (O/N)
- "Position de la bannière : en haut ou en bas
- "Défilement automatique toutes les X secondes". Saisir une valeur
- "Limiter à X visualisations" : le bandeau sera visualisable jusqu'a atteindre X affichages globalement (tout utilisateurs et tout terminaux confondus). Si ce champ n'est pas renseigné, le bandeau sera visualisé sans limitation d'affichage.
- "Limiter à X clics" sur l'annonce : le bandeau sera visualisable jusqu'a atteindre X clics globalement (tout utilisateurs et tout terminaux confondus). Si ce champ n'est pas renseigné, le bandeau sera visualisé sans limitation de clics.

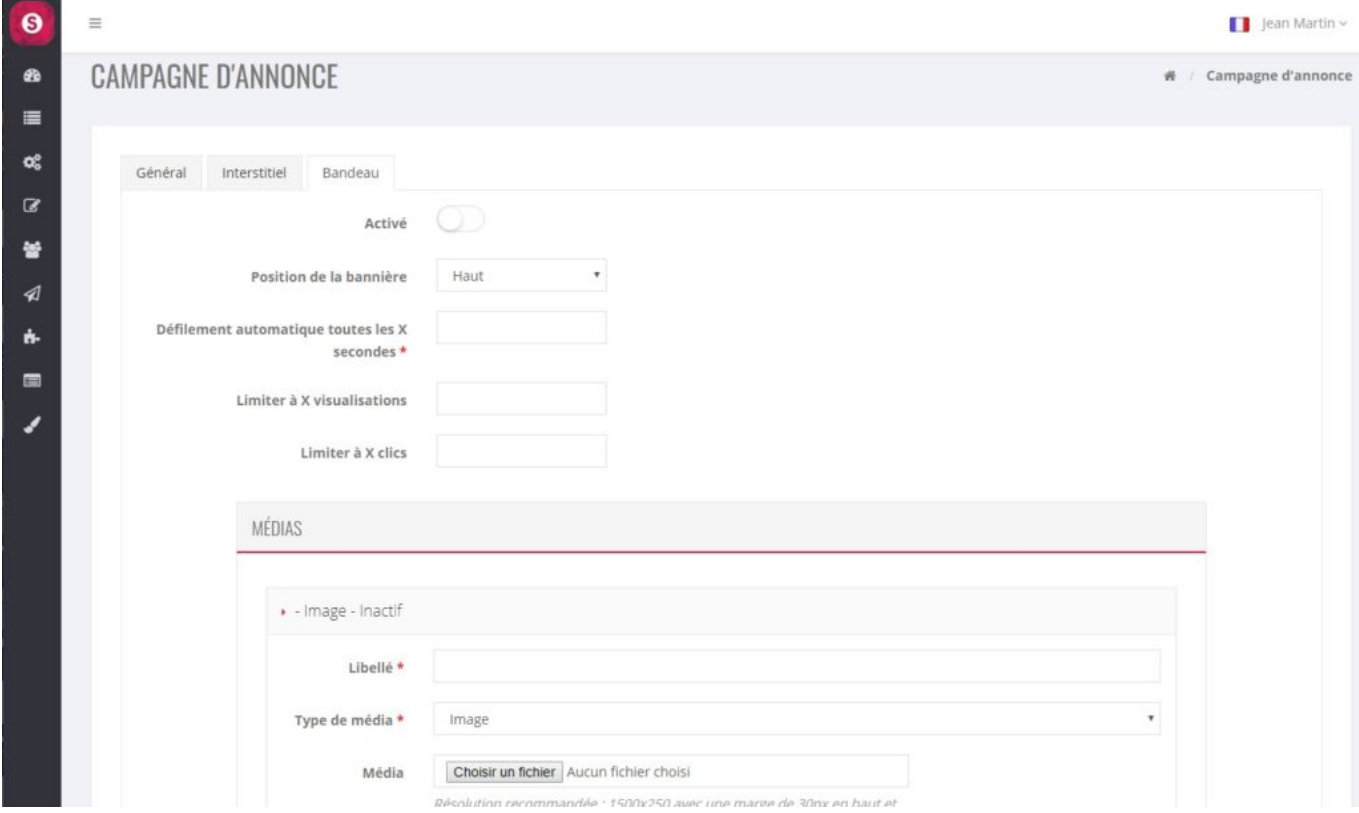

## **Ajouter un bandeau**

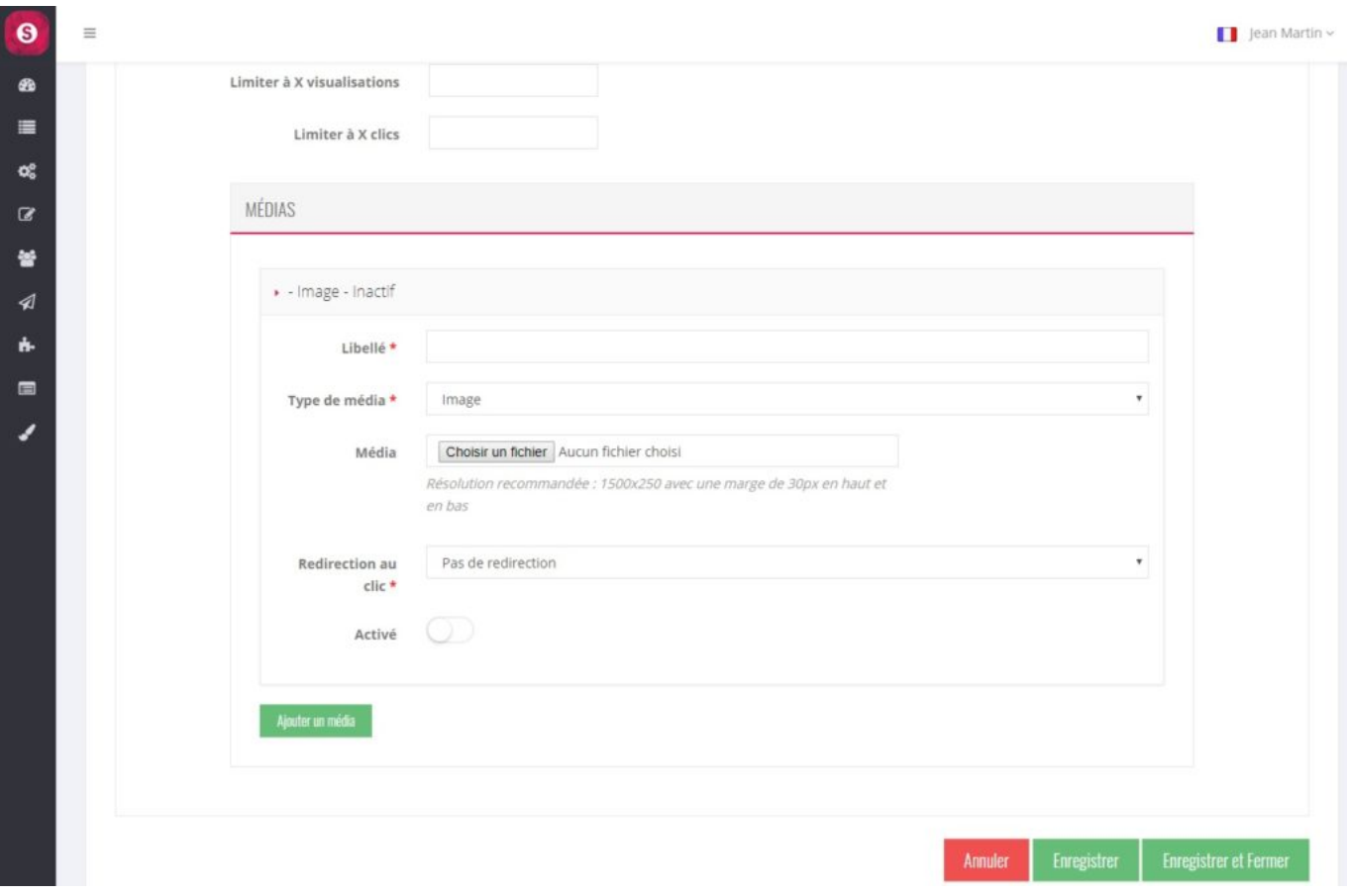

Pour ajouter un bandeau cliquer sur "Ajouter un média" il apparait :

Saisir :

- Libellé
- "Type d'image" : pour l'instant, reste toujours sur "Image"
- "Média" : cliquer sur "Choisir un fichier" puis sélectionner votre image
- "Redirection au clic" : si besoin, redirection de l'application sur un élément
- $\bullet$  "Activé" :  $(O/N)$

Attention : les dimensions de ce bandeau doivent respecter un rapport de 1500×250 pixels. Et pour être sur que votre image ne soit "tronquée" en haut et en bas, nous vous conseillons de ne rien saisir d'important sur un bandeau en haut et en bas de 30 pixels chacun.

Une fois créé, il est possible d'en ajouter d'autre bandeaux en repassant par le bouton "Ajouter un média"